# <span id="page-0-0"></span>**Futronic MKII** SOFTWARE UPDATE Installation guide

Version 04 March 2019

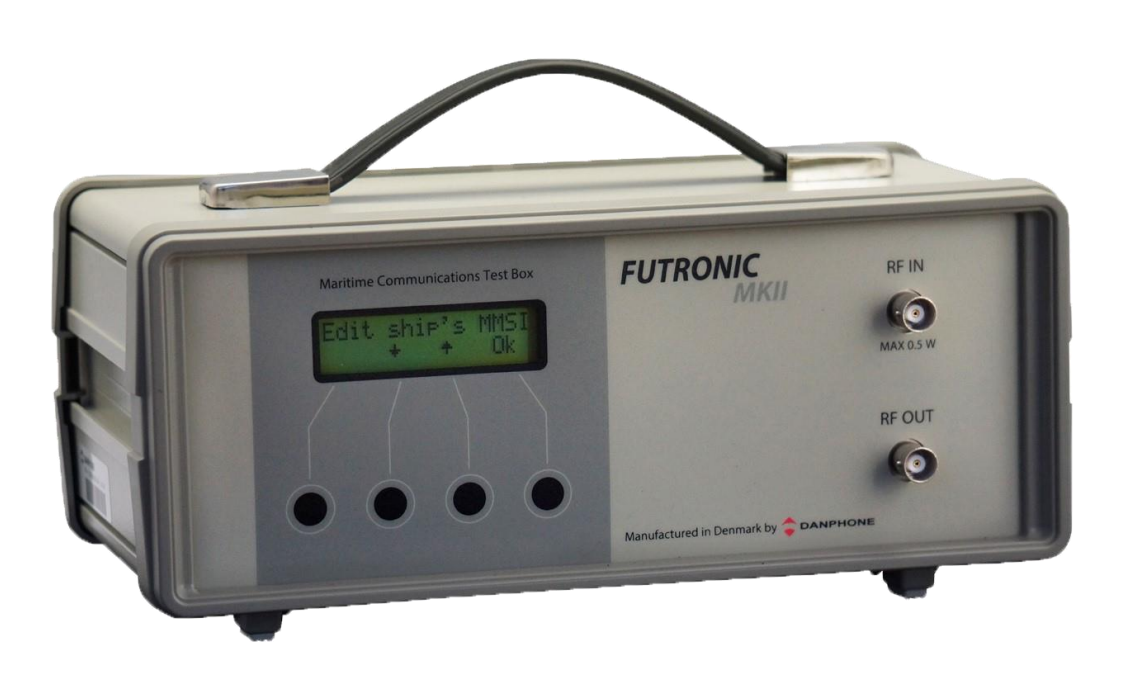

Klokkestoebervej 4. DK-9490 Pandrup. Denmark Tel: +45 96 44 44 44, Fax: +45 96 44 44 45 E-mail: danphone@danphone.com, www.danphone.com

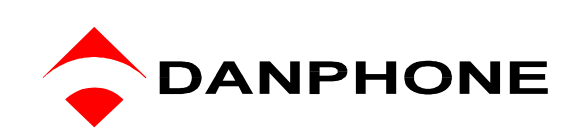

# <span id="page-1-2"></span>**TABLE OF CONTENT**

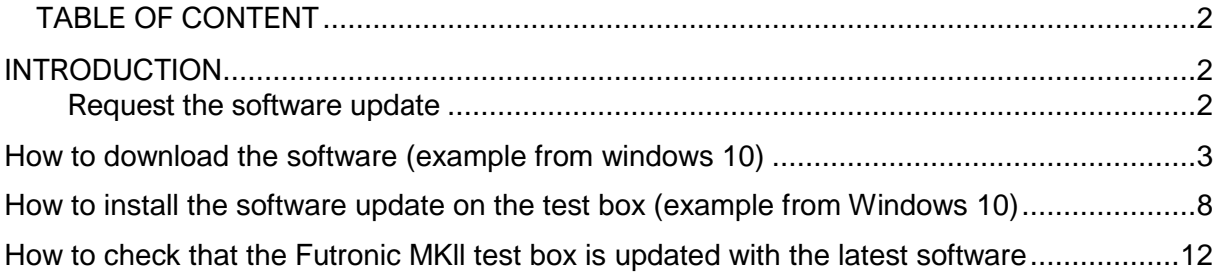

### <span id="page-1-0"></span>**INTRODUCTION**

Futronic MKll software update allows you to update your test box to the latest software version. The software update provides the latest test feature applications and improvements of existing features.

NB: When you download the latest software version to the Futronic MKll test box it is no longer compatible with previous versions of the Futronic Manager PC software. The latest version of Futronic Manager is always available on [our website](https://www.danphone.com/futronic-gmdss-testers/futronic-mkii/) for free download.

NB: Futronic MKll cannot be updated to the latest software if the calibration date has expired. Futronic test boxes must be calibrated by Danphone for the first time after one year, and then every two years.

### <span id="page-1-1"></span>**Request the software update**

1) Go to<https://www.danphone.com/service-and-support/software-update/> and fill out the contact form to request a software update.

The contact form requires the serial number of the test box.

The serial number is found in the "**Test Box Info**" menu. Press **↑** or ↓ to scroll and select "**Serial number**", then press "**OK**".

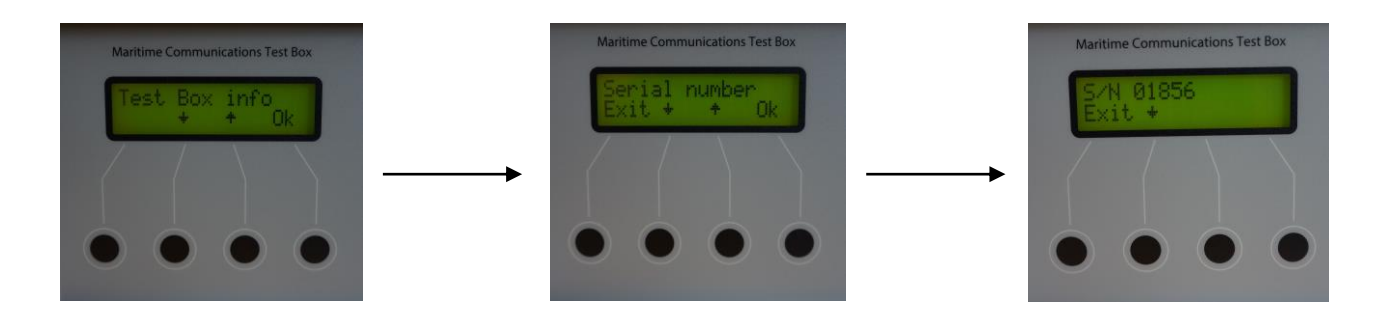

2) Within 15 minutes an email will be sent to the entered email address from [suoti@danphone.com](mailto:suoti@danphone.com) with a link to run the software on your PC.

# **How to download the software (example from windows 10)**

1. When clicking the link in the email, the following icon will appear. Open the setup program by double-clicking the icon.

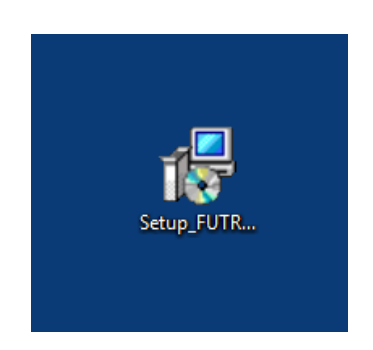

2. Approve and run the software on the PC.

2.1 Windows 10 enhanced security requires an extra validation of installation. Press "**More info**" to continue.

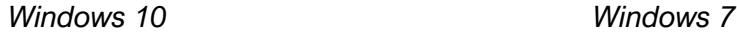

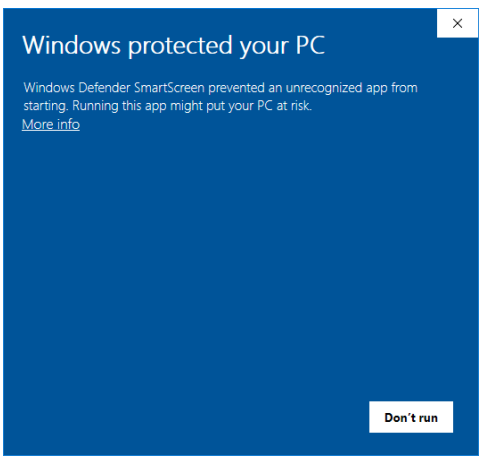

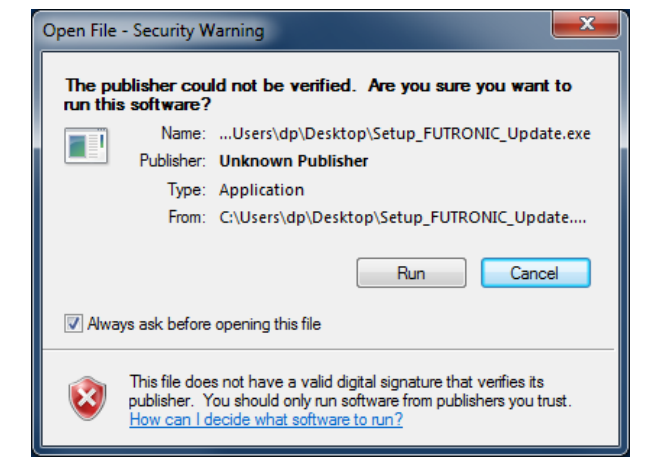

### 2.2 Press "**Run anyway**"

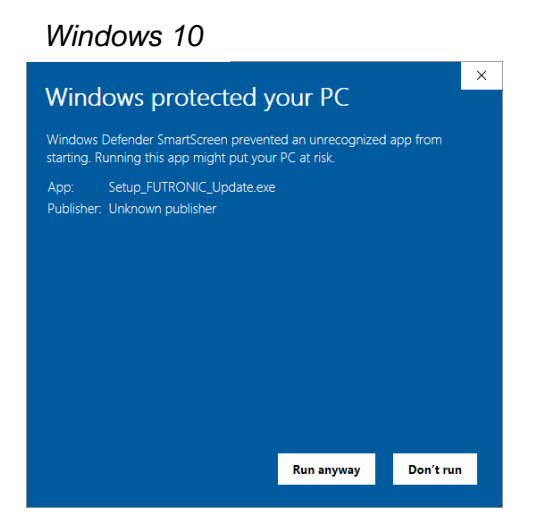

3. Read Danphone's Software License Agreement and tick the "**I accept the agreement**" box. Press "**Next**"

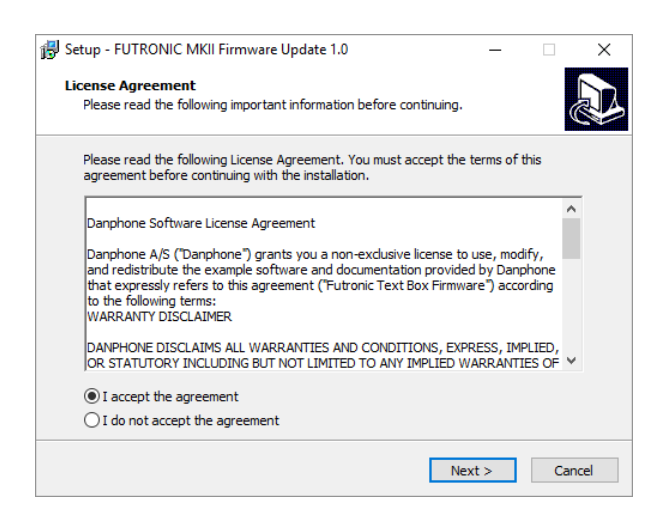

4. Select destination location and press "**Next**". Then select Start Menu folder and press "**Next**"

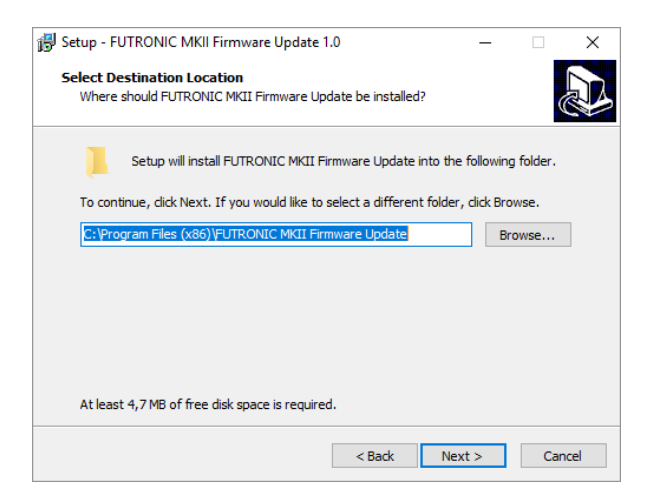

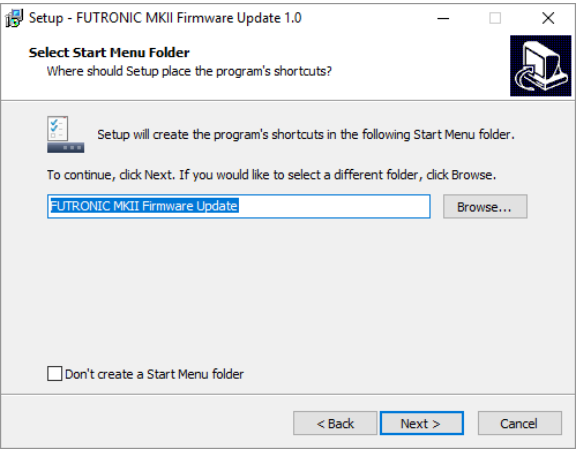

5. Wait for the program to install the software.

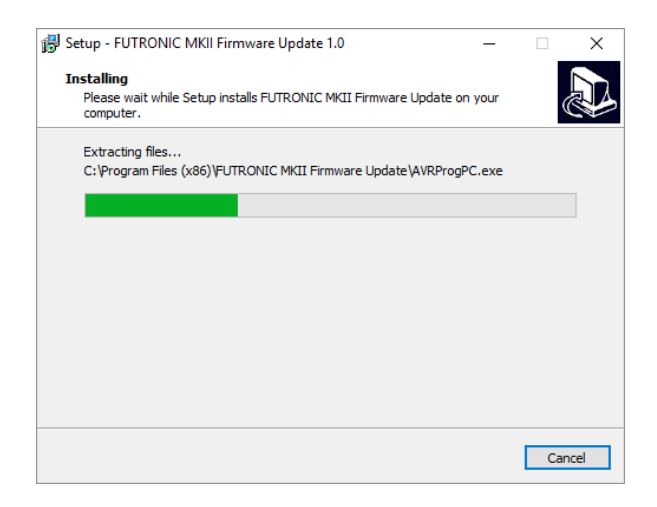

**NB: If FTDI CDM windows driver is not already installed on your Pc update continues from step nr. 6 below. If FTDI CDM windows driver is installed on you PC, update continues from step nr. 11.**

6. Press "**Extract**" to unpack FTDI's windows driver and launch the installer.

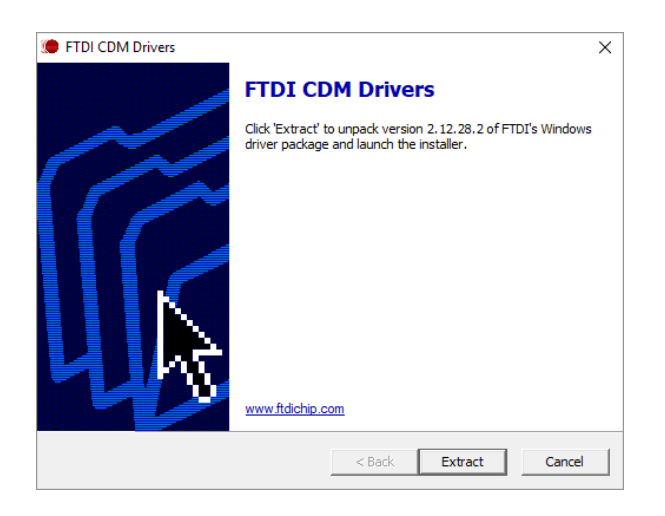

7. To continue, press "**Next**" In the device driver installation wizard

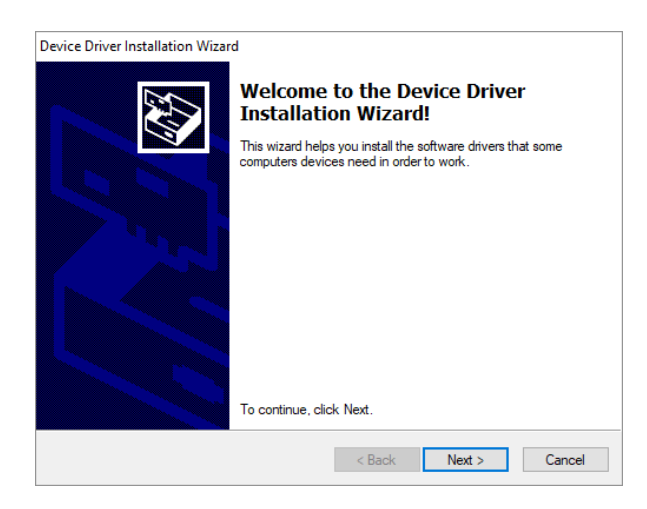

8. Read the license agreement and tick the "**I accept the agreement**" box. Press "**Next**"

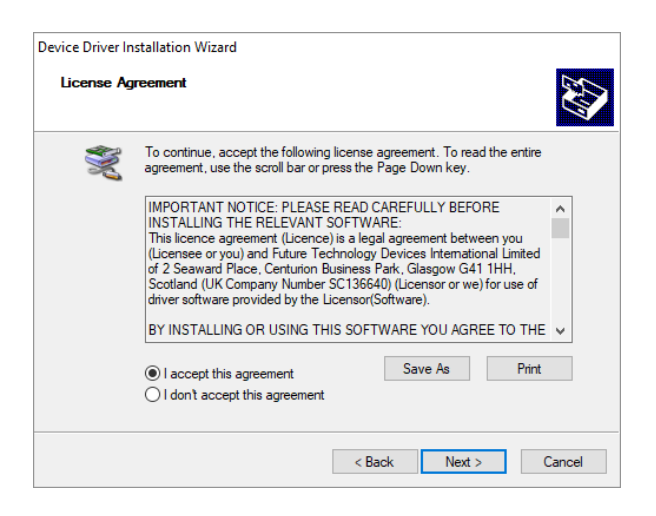

9. Wait while the program is extracting the files.

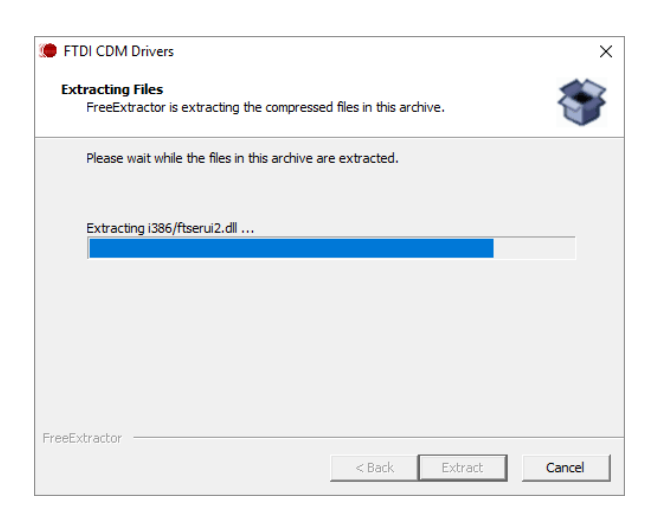

10. Press "**Finish**"

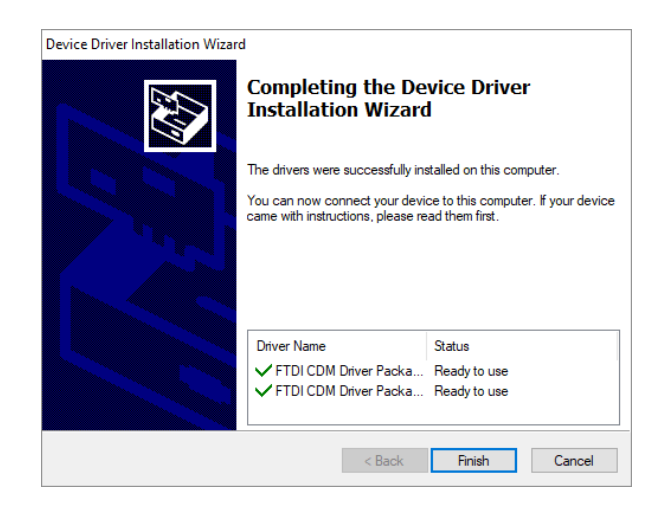

### 11. Press "**Finish**"

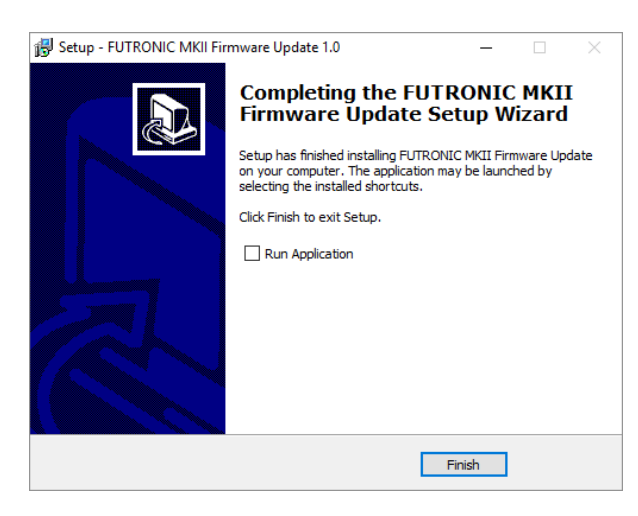

# <span id="page-7-0"></span>**How to install the software update on the test box (example from Windows 10)**

1. When the installation of the software (and driver) is complete, the Futronic MKll Software Update box will appear on the PC screen. If the Futronic MKII test box is not already connected to the PC go to step nr. 2. If the Futronic MKII test box is connected to the PC go to step nr. 3.

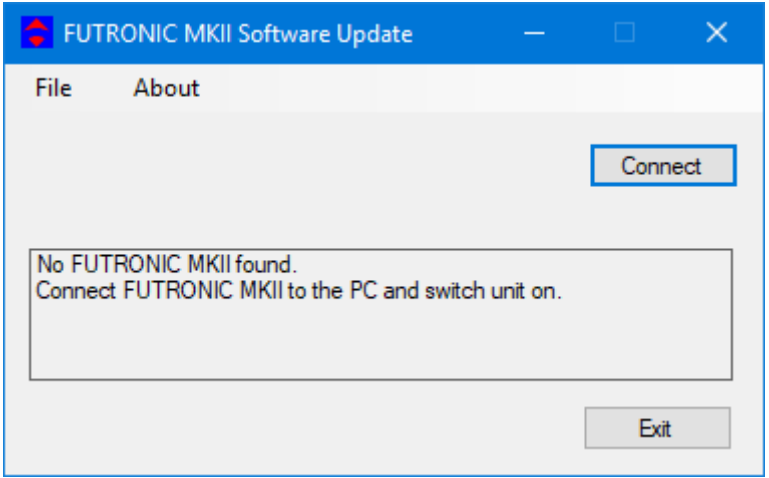

2. Connect the Futronic test box to the PC and press "**Connect**".

(The USB cable is included in the standard accessories delivered with the Futronic MKll test box)

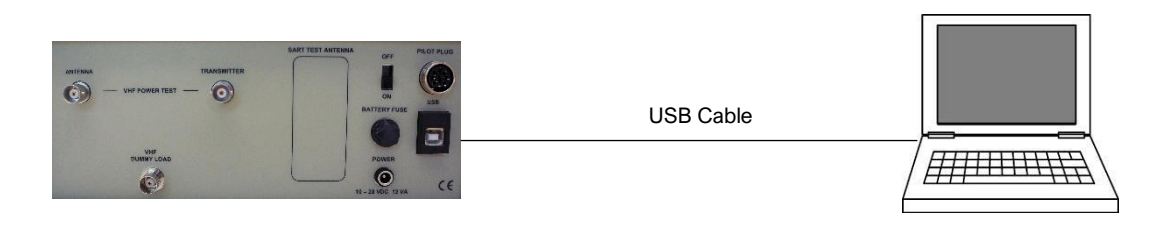

NB: We strongly recommend that the test box is, and remains, connected to mains supply during the installation of the software. Disconnection during installation can cause severe damage to the test box. In that case, contact [service@danphone.com.](mailto:service@danphone.com)

3. When the test box is connected to the PC, this box will appear. Check that the serial number in the box is the same as the serial number on the connected Futronic MKll test box. Press "**Update**"

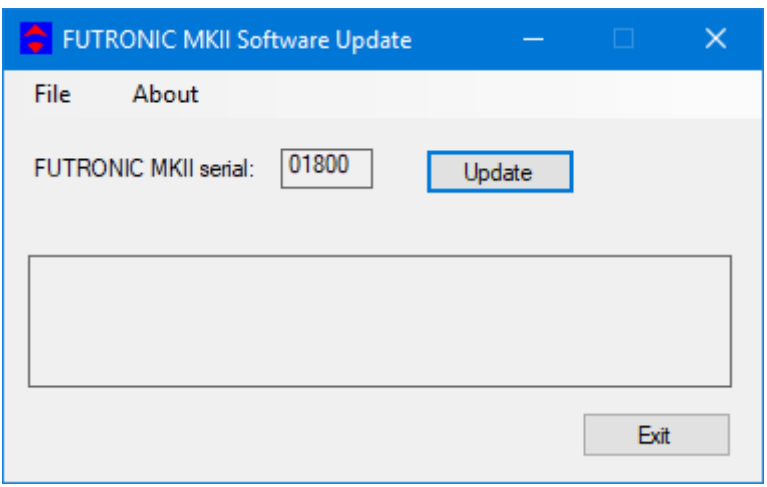

NB: If the serial number requested for the software update in the contact form on www.danphone.com does not match the Futronic MKll test box connected to the PC, the software will display the following message box.

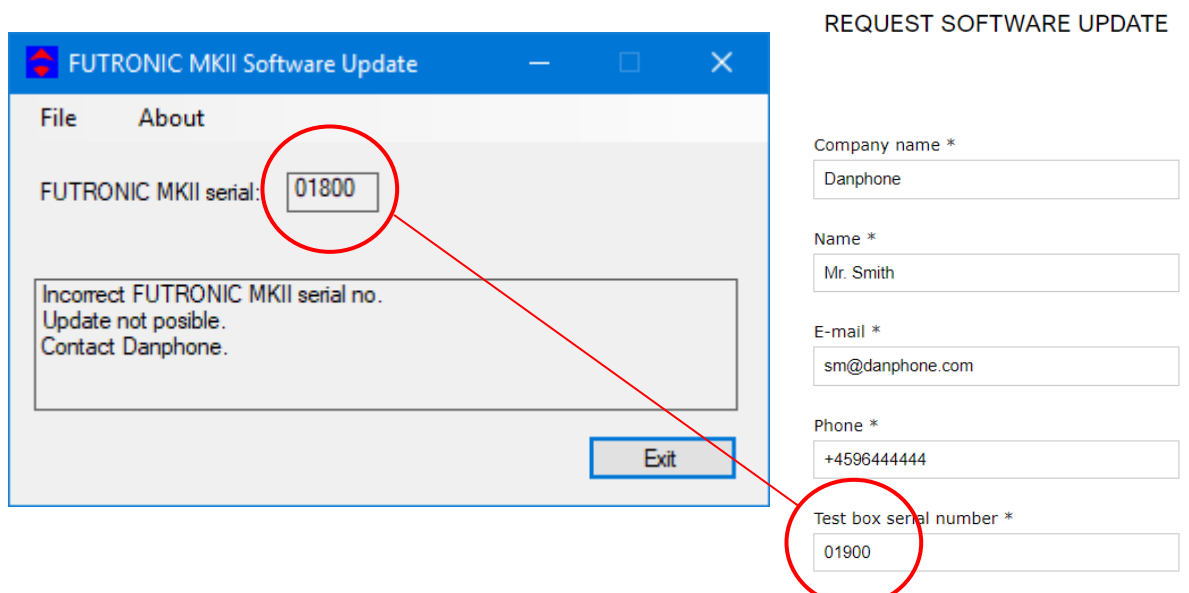

To solve the issue you have the following options:

- 1) Connect the correct Futronic MKll test box to the PC and try again.
- 2) Make a new request with the correct serial number and try again.
- 3) Contact [service@danphone.com](mailto:service@danphone.com)

4. After pressing "**Update**" hold the left button and then switch the Futronic MKll test box unit off and on. Release left button after 3 seconds and then press "**OK**".

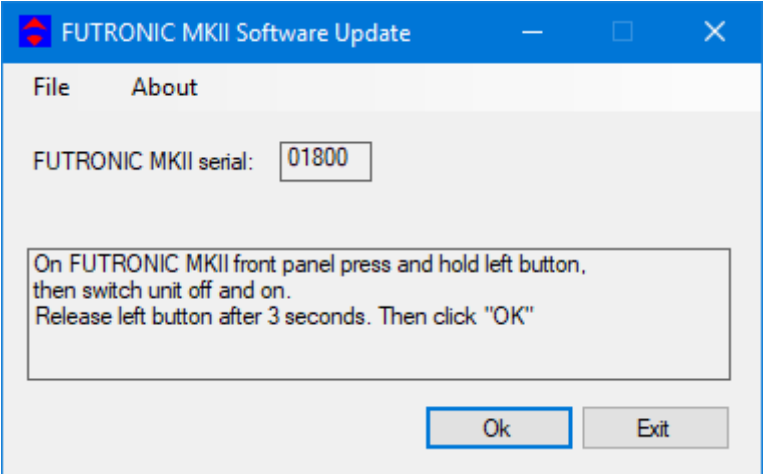

5. Wait for the master software update to complete

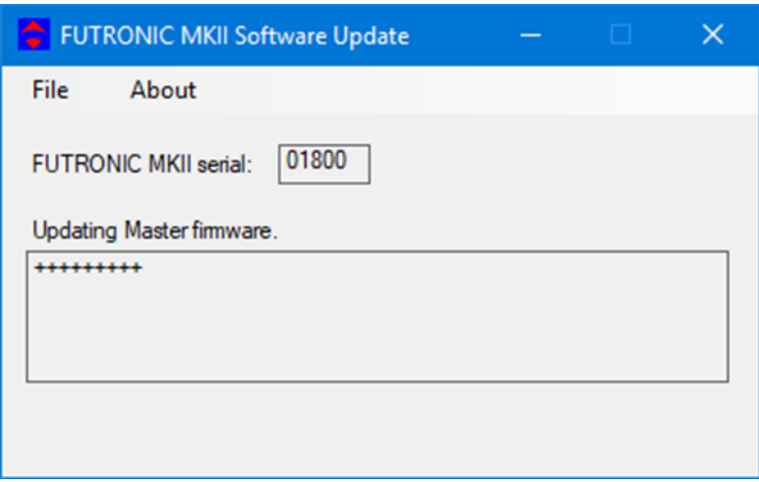

6. After installation of the *Master Software*, the Futronic MKll test box will automatically restart and continue with the *Application Software* update after 10 seconds.

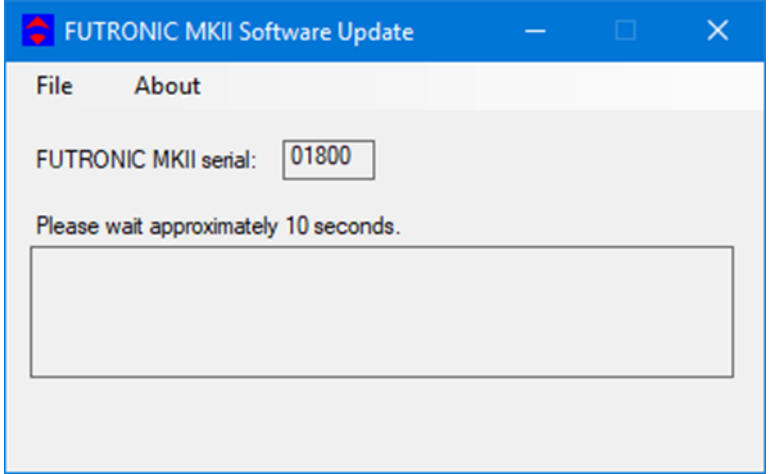

NB If the update is required for the *Master software* only, the installation is complete. Press "**Exit**". Otherwise, it will automatically continue to the next step.

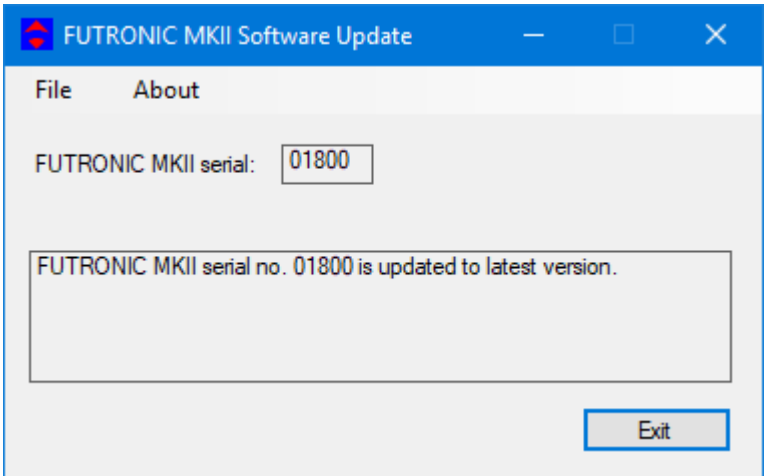

7. Wait for the application software update to complete.

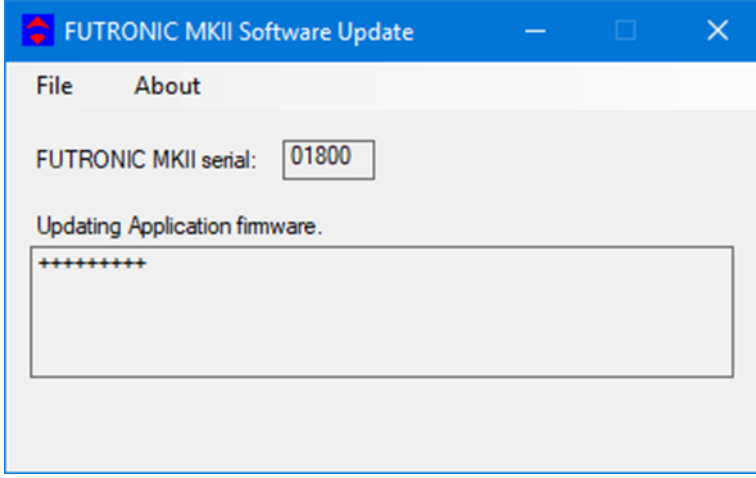

8. When the software update is complete, switch the Futronic MKll test box off and on.

NB: Even though the display on the Futronic MKll test box says "**Programming app**" the installation is complete, and you can switch the Futronic MKll test box off and on.

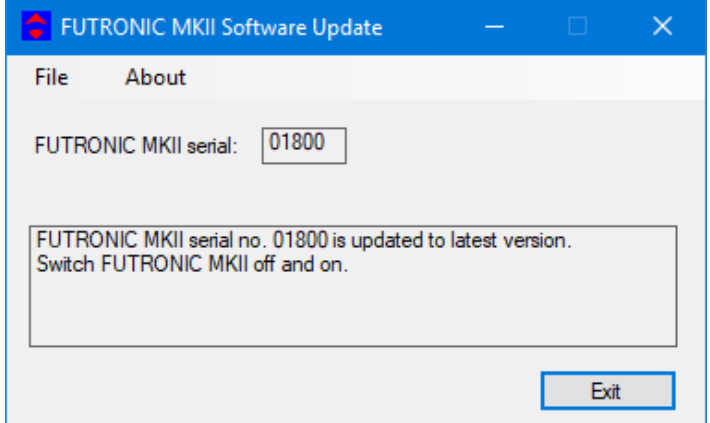

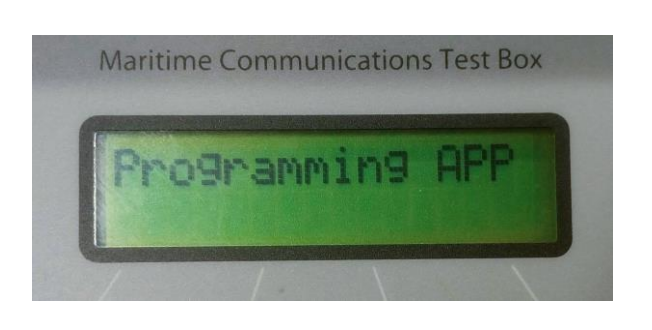

## <span id="page-11-0"></span>**How to check that the Futronic MKll test box is updated with the latest software**

1. Use the up/down buttons to navigate to the required menu item "test box info" and press "OK"

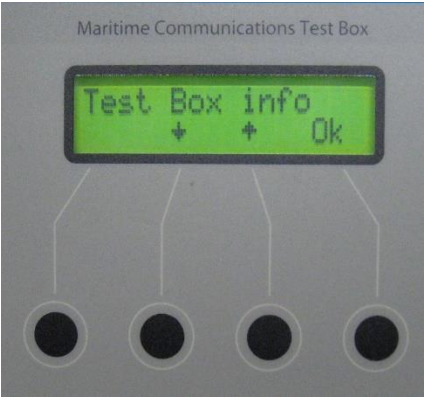

2. Navigate to the menu item "Software version" and press "OK"

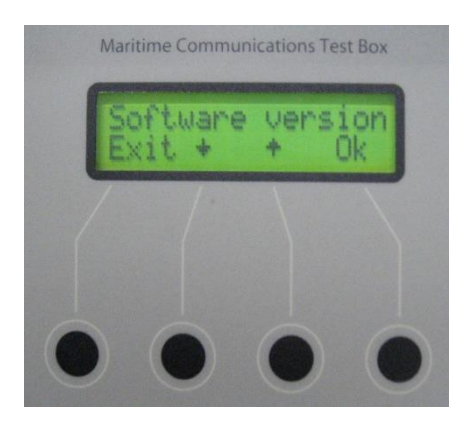

 *Note: The software version includes two numbers, the master version and the application* 

3. Select "Exit"

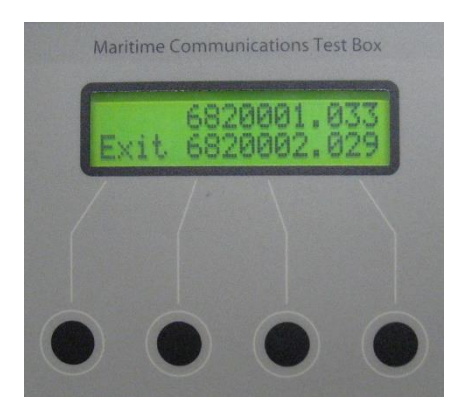